**Yuri Chornoivan Traductor: Antoni Bella**

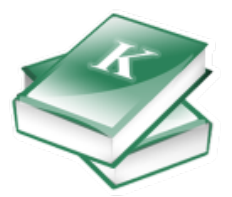

# **Índex**

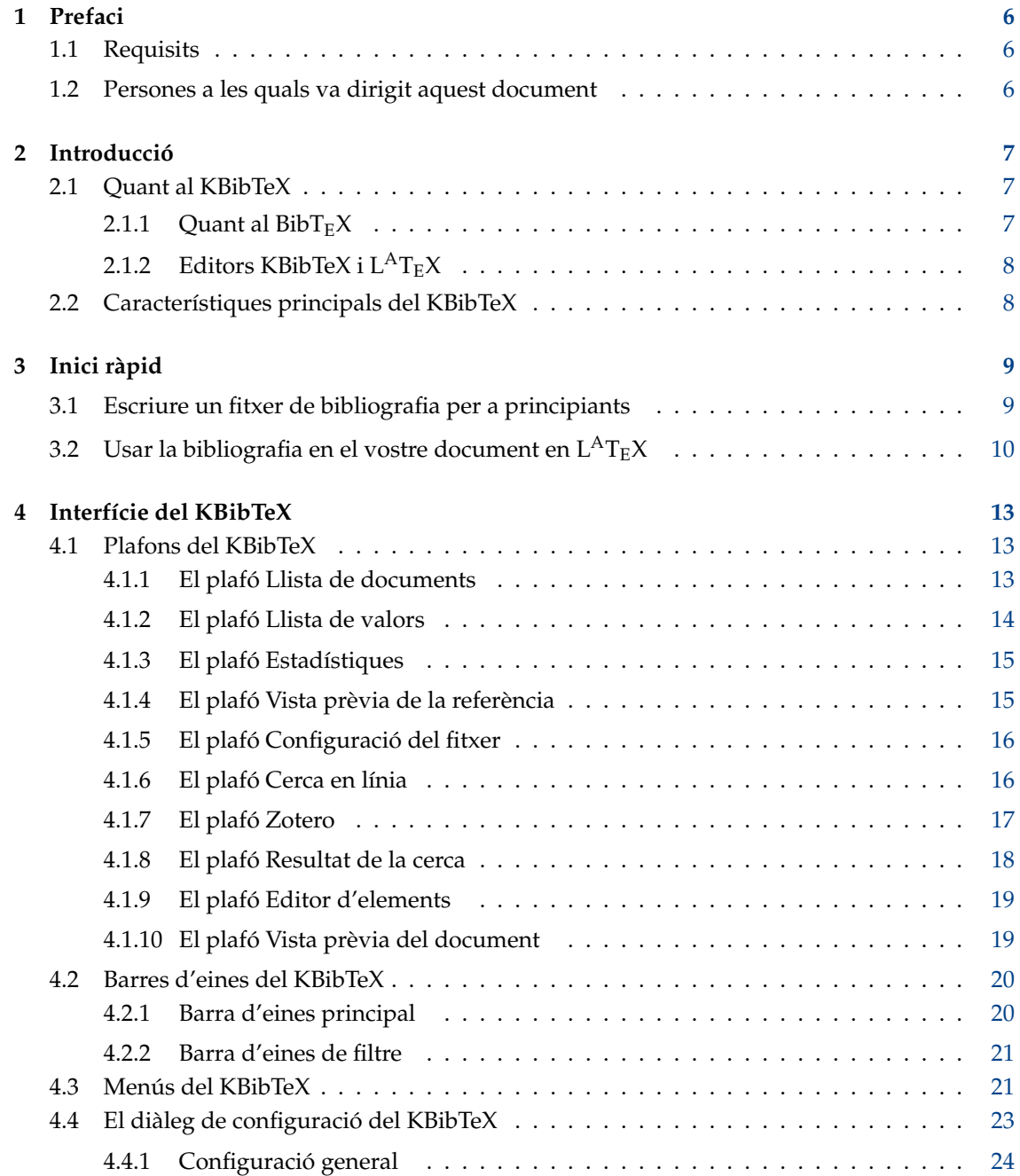

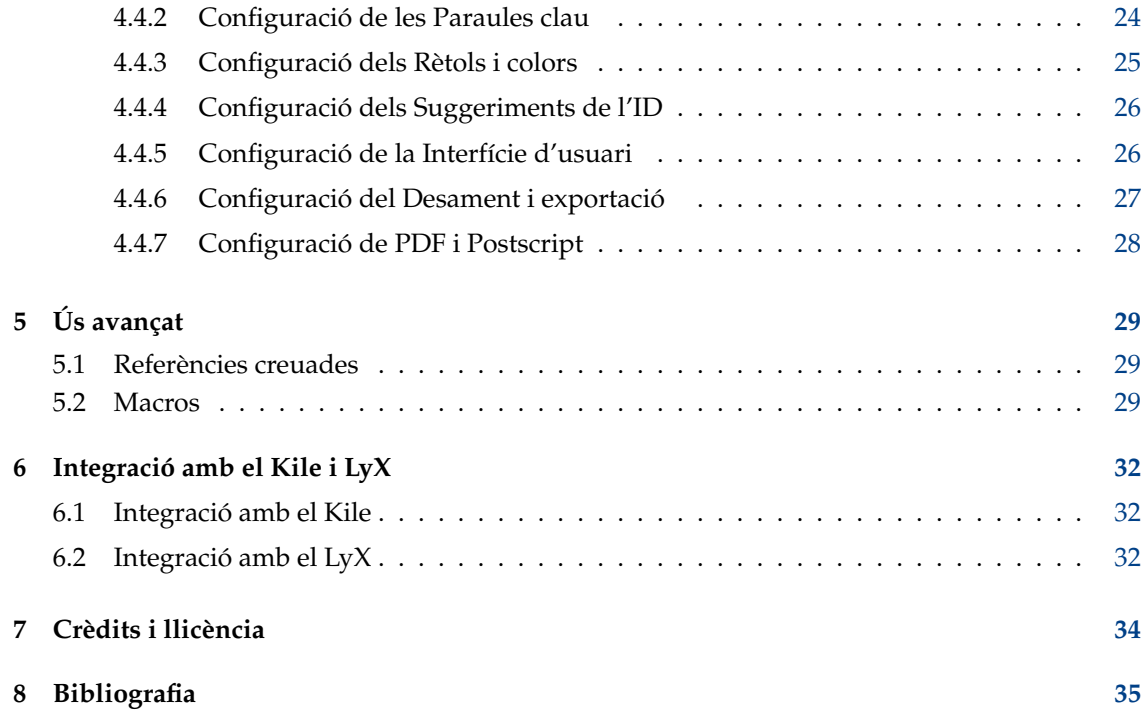

#### **Resum**

El KBibTeX és un editor i intèrpret d'ordres de  $\rm{BibT_{E}X}.$ 

# <span id="page-5-0"></span>**Capítol 1**

# **Prefaci**

## <span id="page-5-1"></span>**1.1 Requisits**

Per a executar el KBibTeX, haureu de tenir instal·lats els següents components al sistema:

- [Biblioteques dels Frameworks 5 del KDE.](https://www.kde.org/)
- [LATEX:](https://www.ctan.org/) és un programa de composició de documents d'alta qualitat. El més probable és que vulgueu el paquet TeX Live (o en sistemes més antics el te $T<sub>E</sub>X$ ), si esteu en un sistema tipus UNIX®. És una dependència opcional, però sense ella el KBibTeX proporcionarà una funcionalitat molt limitada.
- La col·lecció d'eines [bibtex2html](https://www.lri.fr/~filliatr/bibtex2html/) per a traduir des de BibT<sub>E</sub>X a HTML per a millorar les capacitats de vista prèvia de l'entrada del KBibTeX (dependència opcional).

La majoria d'aquests elements, així com el KBibTeX mateix, poden estar inclosos en la vostra distribució de Linux®. Consulteu la documentació de la distribució o el CD o DVD d'instal·lació per a afegir aquests paquets al vostre ordinador.

## <span id="page-5-2"></span>**1.2 Persones a les quals va dirigit aquest document**

Aquest manual està dirigit a qualsevol persona, independentment de la seva experiència amb  $\mathsf{L}^{\mathsf{A}}\mathsf{T}_{\mathsf{E}}\mathsf{X}$ , KDE, KBibTeX o Linux $^\circledR$ .

No s'espera que els usuaris avançats llegeixin aquest manual, però s'agrairà qualsevol suggeriment sobre la documentació. Si voleu col·laborar amb aquest projecte o la documentació, podeu consultar la [pàgina web del KBibTeX.](https://userbase.kde.org/KBibTeX)

# <span id="page-6-0"></span>**Capítol 2**

# **Introducció**

## <span id="page-6-1"></span>**2.1 Quant al KBibTeX**

El KBibTeX és un entorn integrat per a crear i editar bibliografies en el format BibT<sub>E</sub>X. El KBibTeX ofereix la capacitat d'utilitzar totes les funcionalitats de BibT<sub>E</sub>X en una interfície gràfica, donantvos accés fàcil, immediat i personalitzat a les bibliografies locals i en línia amb la capacitat de completar, compilar, previsualitzar i cercar entrades.

## <span id="page-6-2"></span>**2.1.1** Quant al  $\text{BibT}_{E}X$

 $E1$  BibT<sub>E</sub>X és un programa i format de fitxer dissenyat per Oren Patashnik i Leslie Lamport el 1985 per al sistema de preparació de documents  $L^{A}T_{E}X$  [\[Lamport86\]](#page-34-1).

El format està completament basat en caràcters, de manera que pot ser utilitzat per qualsevol programa (encara que el joc de caràcters estàndard per als accents és  $T<sub>E</sub>X$ ). Està basat en camps (etiquetes) i el programa BibT<sub>E</sub>X ignorarà els camps desconeguts, de manera que es pot expandir. Probablement serà el format més comú per a bibliografies que hi ha a Internet.

El programa BibT<sub>E</sub>X utilitza fitxers d'estil, una llista de cites des de L<sup>A</sup>T<sub>E</sub>X i una base de dades de BibT<sub>E</sub>X per a crear un fitxer de L<sup>A</sup>T<sub>E</sub>X que llista les referències citades. La idea al darrere dels fitxers d'estil és que es pugui realitzar automàticament la còpia final en qualsevol format específic de la revista.

Un exemple d'entrada a la base de dades de Bib $T<sub>E</sub>X$ :

```
@article{PAM_doi :10.1007/ BF00048294 ,
        author = {Streitenberger, P. and Knott, John F.},
        doi = {10.1007}/{\text{BF00048294}},
        issn = {1573 - 2673},
        journal = \{[International Journal of Fracture}},
        number = {3},
        pages = \{R49\},
        publisher = {Springer},
        title = \{ (The calculation of crack opening area and crack opening
            volume from stress intensity factors }} ,
        url = {https://dx.doi.org/10.1007/BF00048294},
        volume = {76},
        x-fetchedfrom = {SpringerLink},
        year = {1995}
}
```
## <span id="page-7-0"></span>**2.1.2 Editors KBibTeX i LATEX**

El codi en  $L<sup>A</sup>T<sub>E</sub>X$  es pot editar amb una àmplia varietat d'eines, des de senzills editors de text minimalistes fins a potents suites visuals. Per a la comparació dels editors de  $L<sup>A</sup>T<sub>E</sub>X$ , vegeu [aquesta pàgina.](https://en.wikipedia.org/wiki/Comparison_of_TeX_editors)

El KBibTeX proporciona una [integració immediata amb el Kile i LyX,](#page-31-3) encara que es pot utilitzar amb èxit amb qualsevol mena d'editor de  $L^{A}T_{E}X$ .

## <span id="page-7-1"></span>**2.2 Característiques principals del KBibTeX**

El KBibTeX pot fer les següents coses:

- Introduir un preàmbul que defineixi com s'ha de donar format al text especial a la vostra bibliografia utilitzant l'element de menú **Element** → **Element nou** → **Preàmbul nou** o la [Barra](#page-19-2) [d'eines principal.](#page-19-2)
- Triar una codificació d'entrada utilitzant l'element **Codificació** en el diàleg **Desa com a** o en el [plafó Configuració del fitxer.](#page-15-2)
- Introduir comentaris que no tingui en compte el BibTEX utilitzant l'element de menú **Element** → **Element nou** → **Comentari nou** o la [Barra d'eines principal.](#page-19-2)
- $\bullet$  Vista prèvia de les entrades a la bibliografia en diversos formats (Origen (BibTEX), Origen (RIS), Viquipèdia, estàndard (XML/XSLT), elaborat (XML/XSLT), i només el resum (XML/XSLT)) utilitzant el [plafó de Vista prèvia de la referència.](#page-14-2) Hi ha disponibles estils de vista prèvia addicionals quan s'instal·len les bibtex2html.
- Cercar dades d'entrades bibliogràfiques a les bases de dades en línia utilitzant el [plafó de Cerca](#page-15-3) [en línia.](#page-15-3)
- Vista prèvia de recursos locals (com ara fitxers) o remots (en línia) [vinculats](#page-21-0) amb l'entrada de BibT<sub>E</sub>X utilitzant el [plafó Vista prèvia del document.](#page-18-2)
- Cercar i arreglar les entrades duplicades a la bibliografia utilitzant l'element de menú **Edita** → **Cerca els duplicats** o la [Barra d'eines principal.](#page-19-2)
- Importar la vostra biblioteca de [Zotero](https://www.zotero.org/) utilitzant el [plafó Zotero.](#page-16-1)

## <span id="page-8-0"></span>**Capítol 3**

# **Inici ràpid**

## <span id="page-8-1"></span>**3.1 Escriure un fitxer de bibliografia per a principiants**

Després de la primera execució, el KBibTeX proposarà convertir-lo en l'editor predeterminat per als formats de bibliografia. Us recomanem fer-ho. $<sup>1</sup>$  $<sup>1</sup>$  $<sup>1</sup>$ </sup>

Després veureu una finestra similar a aquesta:

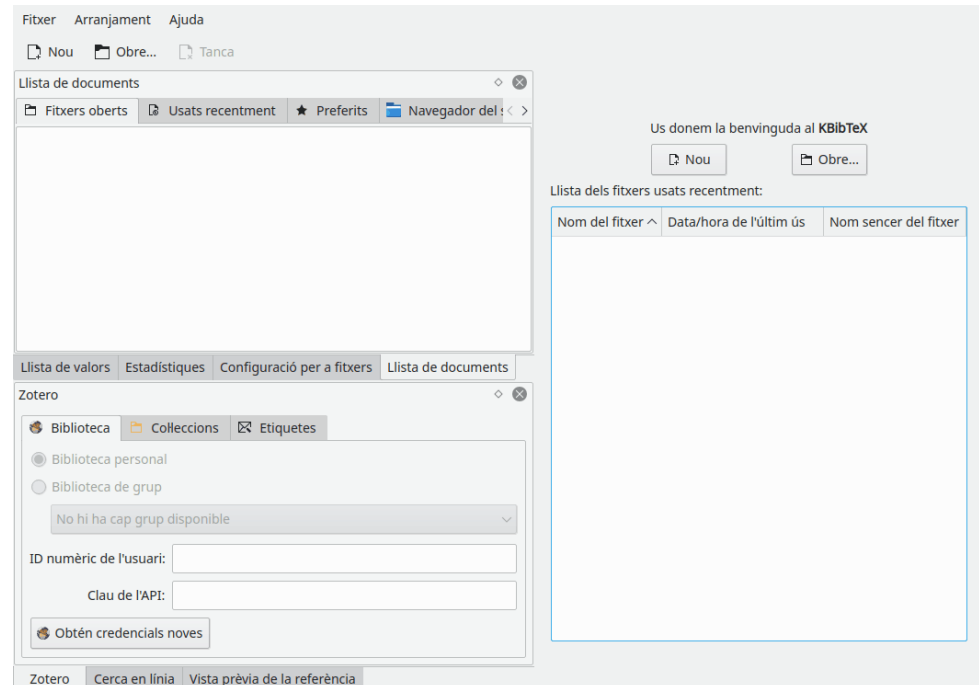

Per a iniciar un document nou de bibliografia, premeu el botó **Nou** en el plafó dret, el botó **Nou** de la barra d'eines o trieu l'element de menú **Fitxer** → **Nou** (**Ctrl-N**).

Ara és el moment d'afegir algunes entrades.

Els usuaris del KBibTeX tenen dues opcions quan afegeixen una entrada nova: poden utilitzar el [plafó Cerca en línia](#page-15-3) per a cercar en línia les dades d'entrada o poden escriure el codi a mà.

Intentem afegir manualment una entrada de llibre.

<span id="page-8-2"></span><sup>1</sup>Si per alguna raó decidiu reconsiderar-ho, elimineu les cadenes amb la subcadena kbibtex del fitxer mimeapps.list a la carpeta .local/share/applications de la vostra carpeta d'inici.

1. Trieu **Element** → **Element nou** → **Entrada nova** al menú del KBibTeX. El KBibTeX hauria d'obrir la finestra **Edició de l'element**.

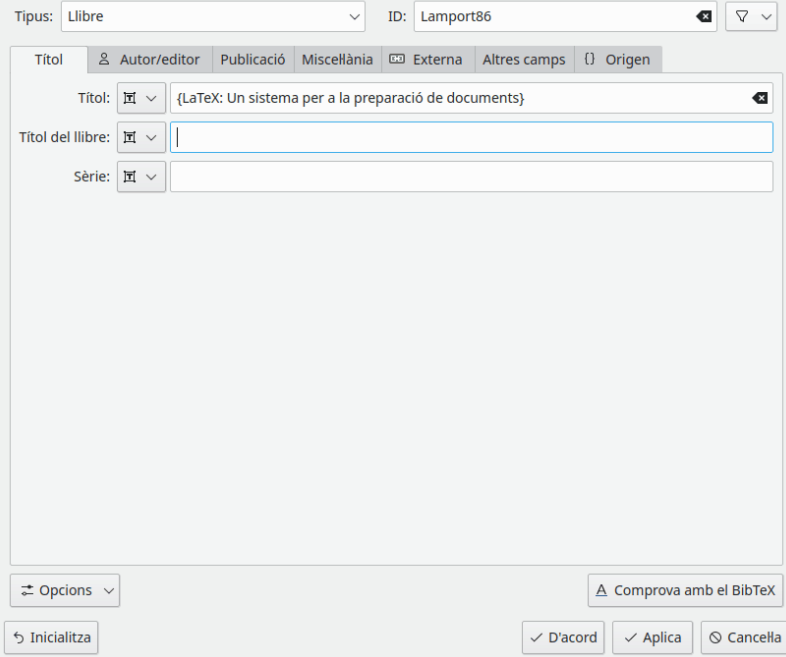

- 2. Trieu el **Llibre** des de la llista desplegable **Tipus:**.
- 3. Introduïu **Lamport86** en el camp **ID:**.

SUGGERIMENT L''ID' s'utilitza per a fer referència a l'entrada de bibliografia en el vostre document principal.

- 4. Aneu a la pestanya **Títol** i introduïu **LaTeX: Un sistema per a la preparació de documents** en el quadre de text **Títol:**.
- 5. Aneu a la pestanya **Autor/Editor**, feu clic al botó **Afegeix** i introduïu **Lamport, Leslie**.
- 6. Aneu a la pestanya **Publicació**, després introduïu **1986** en el quadre de text **Any:** i **Addis on-Wesley** en el quadre de text **Editorial:**.
- 7. Feu clic a **D'acord**.
- 8. Trieu l'element de menú **Fitxer** → **Desa** (**Ctrl-S**) i deseu el fitxer de bibliografia com a exem ple.bib a la vostra carpeta de document per a escriure.

## <span id="page-9-0"></span>**3.2 Usar la bibliografia en el vostre document en LATEX**

<span id="page-9-1"></span>Per a utilitzar realment la bibliografia en el vostre document, haureu d'afegir les següents ordres en el vostre fitxer en  $L^AT_EX$  (aquestes ordres generalment es troben al final del document -on apareix la secció 'Referències'-):

```
\ bibliography {foo}
\ bibliographystyle {plain}
```
Aquí, foo és el nom del vostre fitxer bib creat amb el KBibTeX i 'plain' és el nom de l'estil de la bibliografia.

Hi ha molts estils de bibliografia específics. Consulteu al vostre editor per a triar o intenteu trobar el que millor s'adapti al vostre propòsit.

A continuació es mostra una llista d'alguns dels estils genèrics disponibles a tot arreu:

#### **plain**

Estil normal, llistat en ordre alfabètic i rètols numèrics.

#### **unsrt**

Igual que «plain», excepte que les entrades apareixen en l'ordre de citació.

#### **alpha**

Igual que «plain», excepte que s'utilitzen els identificadors d'entrada.

#### **abbrv**

Igual que «plain», excepte que utilitza abreviatures per als noms, noms dels mesos i noms de revistes.

Per tant, podeu utilitzar les capacitats de l'editor de  $L<sup>A</sup>T<sub>E</sub>X$  (per a això consulteu la seva documentació) o senzillament introduïu el codi següent en un editor de text genèric i deseu el fitxer amb el nom d'extensió tex.

```
\ documentclass {article}
\begin{document}
\ bibliographystyle {plain }% Trieu un estil bibliogràfic
Fitxer de prova amb una referència (vegeu ~\ cite{Lamport86 }) .
\ bibliography {example}
 \end{document}
```
Per als nostres propòsits de prova, deixeu que aquest fitxer s'anomeni **exemple.tex**.

### **NOTA**

Deseu aquest fitxer a la mateixa carpeta que el vostre exemple.bib.

Ara que teniu la base per a un document, haureu d'executar tant latex com bibtex per a processarlo.

Primer, haureu d'executar latex (per a crear un fitxer foo. aux, el qual llegirà el bibtex). Després executeu bibtex una vegada per a obtenir algunes de les cites i crear un fitxer bbl. Després, executeu latex de nou perquè les referències creuades entre el fitxer de text i la bibliografia siguin correctes. És possible que vulgueu repetir l'execució de bibtex i latex sobre el fitxer per a assegurar-vos que totes les referències creuades siguin correctes. Recordeu que afegir/eliminar cites i fonts requereix executar bibtex de nou.

Per tant, es poden utilitzar les següents ordres per a compilar el document des de la consola:

```
latex exemple
bibtex exemple
latex exemple
latex exemple
```
#### SUGGERIMENT

Si utilitzeu algun intèrpret d'ordres avancat de  $L^AT$ <sub>E</sub>X com el Kile o LyX, no haureu de preocupar-vos per a executar totes aquestes ordres des de l'emulador de consola. Simplement utilitzeu una drecera (**Alt**-**6** en el Kile) o un botó de la barra d'eines per a veure el resultat.

Ara, veureu el resultat com a un fitxer DVI o PDF (el format dependrà de la vostra configuració), emmagatzemat en la mateixa carpeta que els vostres fitxers d'origen.

### NOTA

Felicitats! Acabeu de crear el vostre primer document amb la bibliografia en BibT $E$ X.

# <span id="page-12-0"></span>**Capítol 4**

# **Interfície del KBibTeX**

## <span id="page-12-1"></span>**4.1 Plafons del KBibTeX**

La principal funcionalitat del KBibTeX està disponible a través dels seus nou plafons. És possible reorganitzar-los o fins i tot separar-los de la finestra principal fent clic amb el botó esquerre del ratolí sobre la capçalera del plafó i arrossegant-lo cap al lloc nou.

Podeu fer visibles els plafons del KBibTeX o ocultar-los utilitzant el submenú **Arranjament** → **Mostra els plafons**. Només cal marcar l'element per a fer-lo visible o desmarcar-lo per a ocultar el plafó.

## <span id="page-12-2"></span>**4.1.1 El plafó Llista de documents**

El plafó **Llista de documents** permet alternar entre els documents bibliogràfics oberts (pestanya **Fitxers oberts**), obrir els documents emprats recentment (pestanya **Usats recentment**), obrir els principals documents bibliogràfics (pestanya **Preferits**) o navegar pel sistema de fitxers de l'ordinador per a trobar els documents bibliogràfics (pestanya **Navegador del sistema de fitxers**).

## SUGGERIMENT

Per a afegir un fitxer de bibliografia als preferits, seleccioneu-lo a qualsevol pestanya excepte **Preferits**, feu clic amb el botó dret del ratolí i trieu **Afegeix als preferits**. Per a eliminar la bibliografia dels preferits, seleccioneu-la a la pestanya **Preferits**, feu clic amb el botó dret del ratolí i escolliu **Elimina dels preferits**.

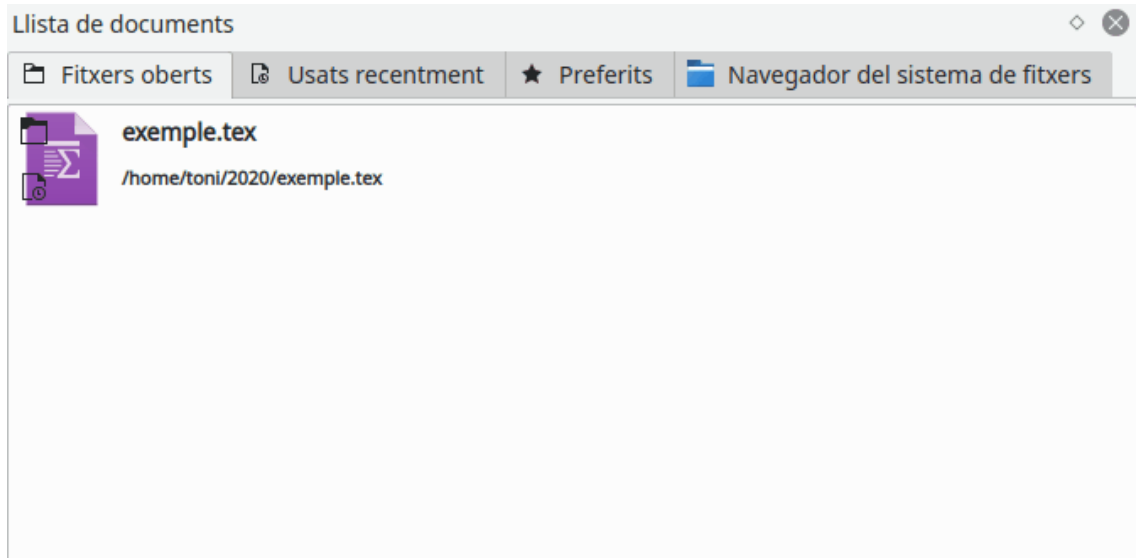

## <span id="page-13-0"></span>**4.1.2 El plafó Llista de valors**

El plafó **Llista de valors** es pot utilitzar per a facilitar la visualització de les estadístiques sobre l'ús de valors en els camps d'entrada i l'edició per lots d'aquests valors.

La llista desplegable de dalt s'utilitza per a triar el camp de bibliografia per a mostrar les dades estadístiques (un recompte de les entrades amb el mateix valor per al camp) a la llista de sota.

Podeu fer clic amb el botó dret del ratolí sobre una entrada de la llista de sota per a accedir a les capacitats de l'edició per lots. És possible fer **Substitueix totes les ocurrències** del valor, **Elimina totes les ocurrències** del valor, **Cerca els valors seleccionats** utilitzant la [Barra d'eines de filtre,](#page-20-2) **Afegeix un valor a les entrades seleccionades**, **Substitueix un valor a les entrades seleccionades** o **Elimina el valor de les entrades seleccionades** (algunes entrades s'han de seleccionar primer a la llista d'entrada principal).

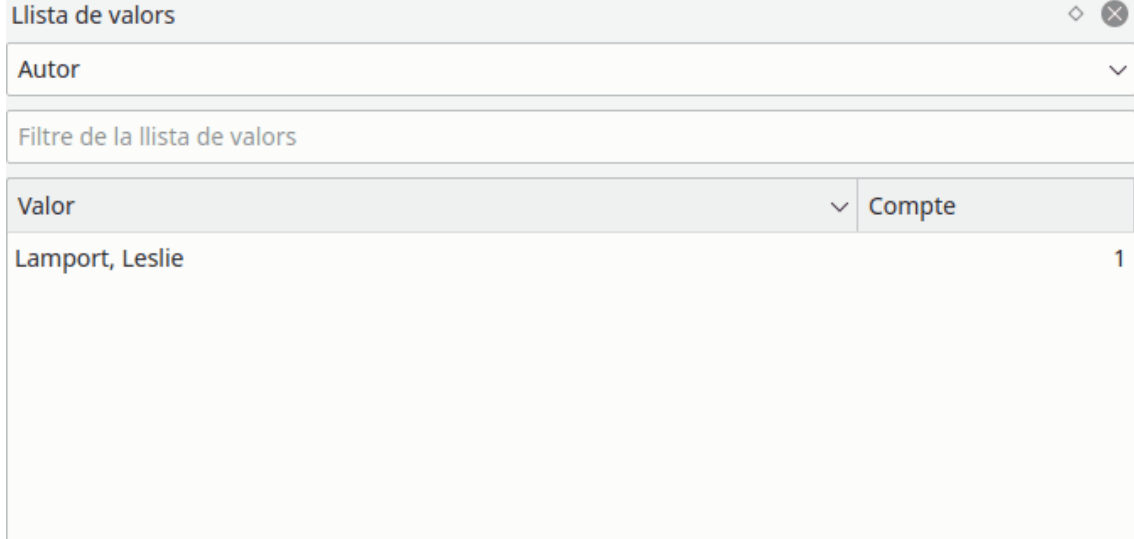

## <span id="page-14-0"></span>**4.1.3 El plafó Estadístiques**

El plafó **Estadístiques** està dissenyat per a mostrar una llista completa de la informació estadística sobre el document de bibliografia actual.

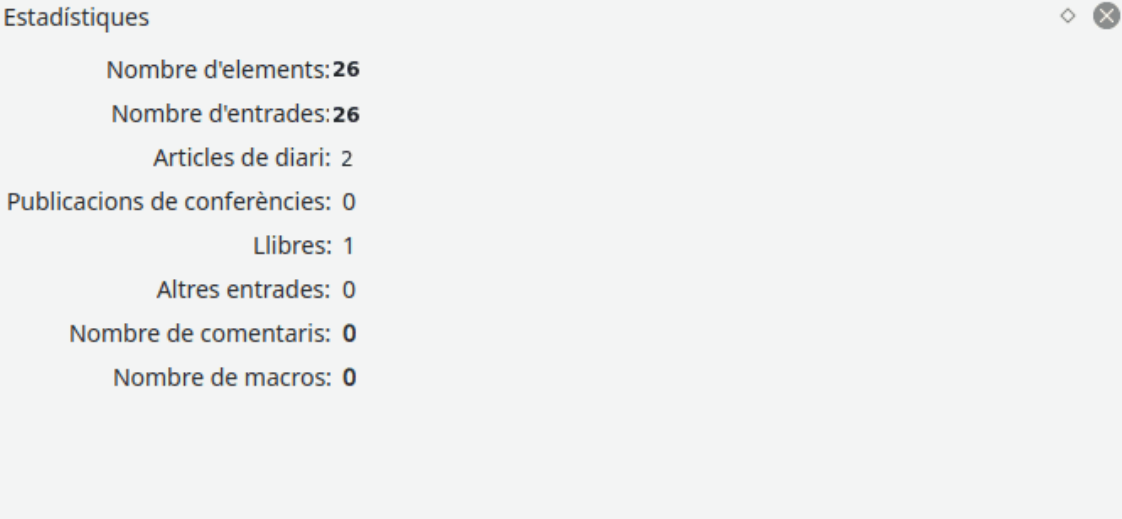

## <span id="page-14-1"></span>**4.1.4 El plafó Vista prèvia de la referència**

<span id="page-14-2"></span>El plafó **Vista prèvia de la referència** s'utilitza per a obtenir una vista prèvia i desar en el format HTML l'entrada de bibliografia seleccionada.

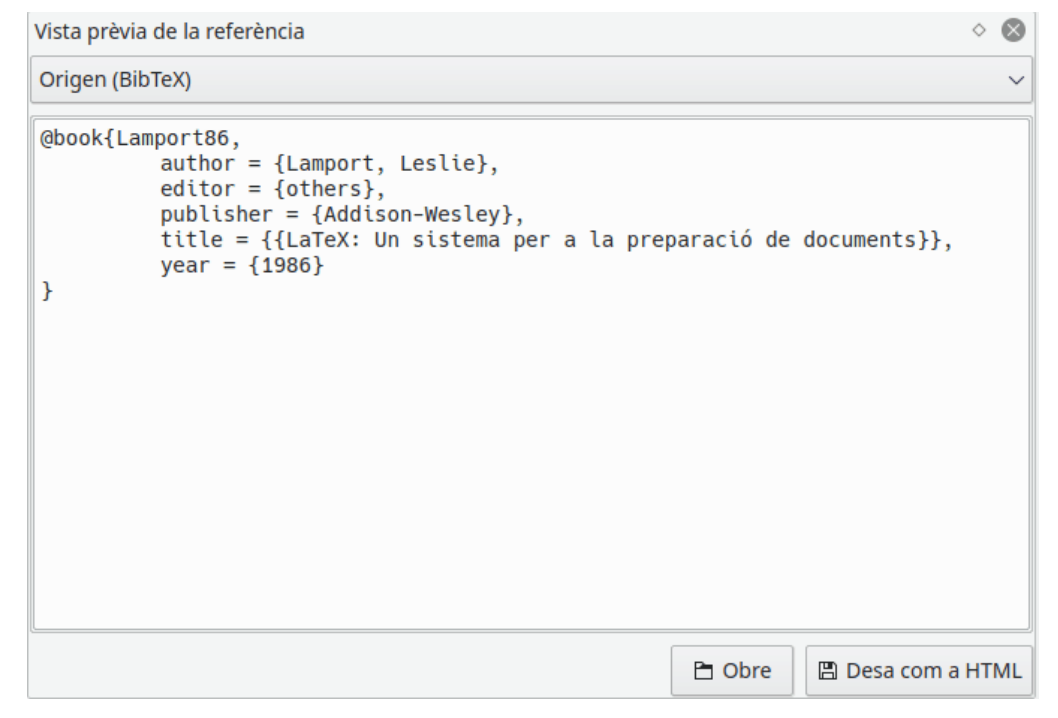

És possible obtenir una vista prèvia de la referència com a formats Origen (BibT<sub>E</sub>X), Origen (RIS), Viquipèdia, estàndard (XML/XSLT), elegant (XML/XSLT) i només abstracte (XML/XSLT). Les opcions addicionals estaran disponibles quan s'instal·len les bibtex2html.

SUGGERIMENT

Quan feu clic sobre els elements de la referència en el format basat en XML, el KBibTeX aplicarà el [filtratge](#page-20-2) corresponent a la llista de bibliografia.

Feu clic al botó **Obre** per a obrir la referència en el navegador web predeterminat. El botó <sup>圓</sup> Desa com a HTML es pot utilitzar per a desar la referència en HTML per al seu ús posterior en el vostre lloc web.

Podeu fer clic amb el botó dret del ratolí sobre el plafó per a seleccionar **Recarrega** per a actualitzar la referència d'acord amb els canvis a l'entrada.

## <span id="page-15-0"></span>**4.1.5 El plafó Configuració del fitxer**

<span id="page-15-2"></span>El plafó **Configuració del fitxer** es pot utilitzar per a definir alguns paràmetres del fitxer bib de la bibliografia actual.

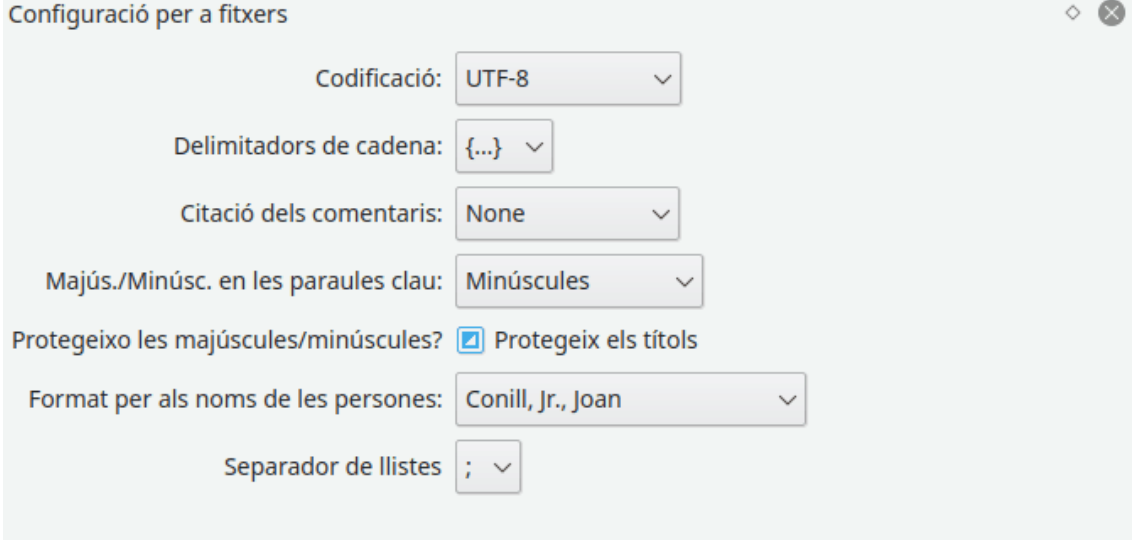

És possible seleccionar les opcions **Codificació:**, **Delimitadors de cadena:**, **Citació dels comentaris:**, **Maj./Min. en les paraules clau:** i **Format per als noms de les persones:**.

De manera predeterminada, el Bib $T_{E}X$  posarà en minúscules totes les paraules intermèdies que hi hagi en les oracions. Marqueu la casella de selecció **Protegeix els títols** per a protegir la coincidència en els títols d'entrada.

## <span id="page-15-1"></span>**4.1.6 El plafó Cerca en línia**

<span id="page-15-3"></span>El plafó **Cerca en línia** es pot utilitzar per a realitzar una cerca a les bases de dades de bibliografia d'Internet per a trobar les entrades necessàries o per a obtenir el conjunt complet de dades per a una entrada introduïda manualment.

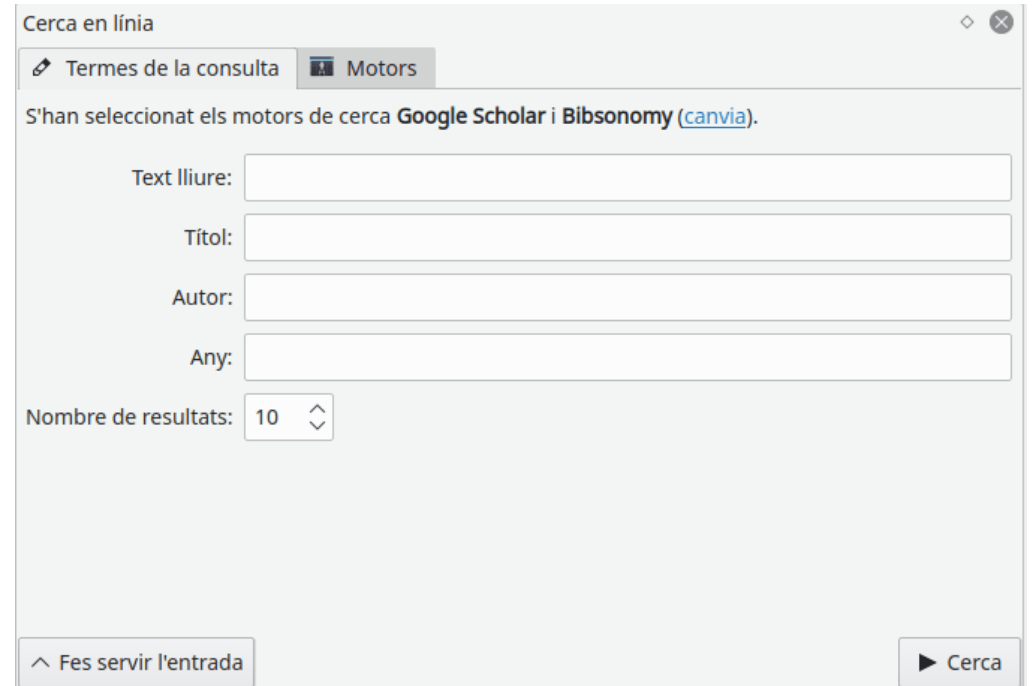

Les entrades es poden cercar per **Text lliure:**, **Títol:**, **Autor:** o **Any:**. El nombre de resultats que es mostraran en el [plafó Resultat de la cerca](#page-17-1) es pot modificar mitjançant el botó de selecció de valors **Nombre de resultats:**.

Feu clic al botó **Usa l'entrada** per a completar els camps de criteri per a la cerca de l'entrada de bibliografia seleccionada. D'aquesta manera podreu completar l'entrada existent

amb les dades de les bases de dades d'Internet. El botó **Cerca** es pot utilitzar per a iniciar la cerca.

El KBibTeX pot realitzar una cerca en les bases de dades més populars d'Internet. Per a seleccionar el joc de bases de dades per a la vostra cerca, canvieu a la pestanya **Motors** o feu clic amb el botó esquerre del ratolí sobre l'enllaç **canvia** a la pestanya **Termes de la consulta**.

Per a visitar la pàgina d'inici de la base de dades a Internet, feu clic amb el botó dret del ratolí sobre la vostra entrada a la pestanya **Motors** i seleccioneu **Ves a la pàgina personal**.

## <span id="page-16-0"></span>**4.1.7 El plafó Zotero**

<span id="page-16-1"></span>El plafó **Zotero** es pot utilitzar per a importar la vostra biblioteca de [Zotero.](https://www.zotero.org/)

El Zotero utilitza complements de navegador especialitzats per a desar les entrades de bibliografia des de les pàgines d'Internet. Les dades s'emmagatzemen en una base de dades en línia a la qual es pot accedir des de qualsevol lloc. La documentació de Zotero es troba [aquí.](https://www.zotero.org/support/)

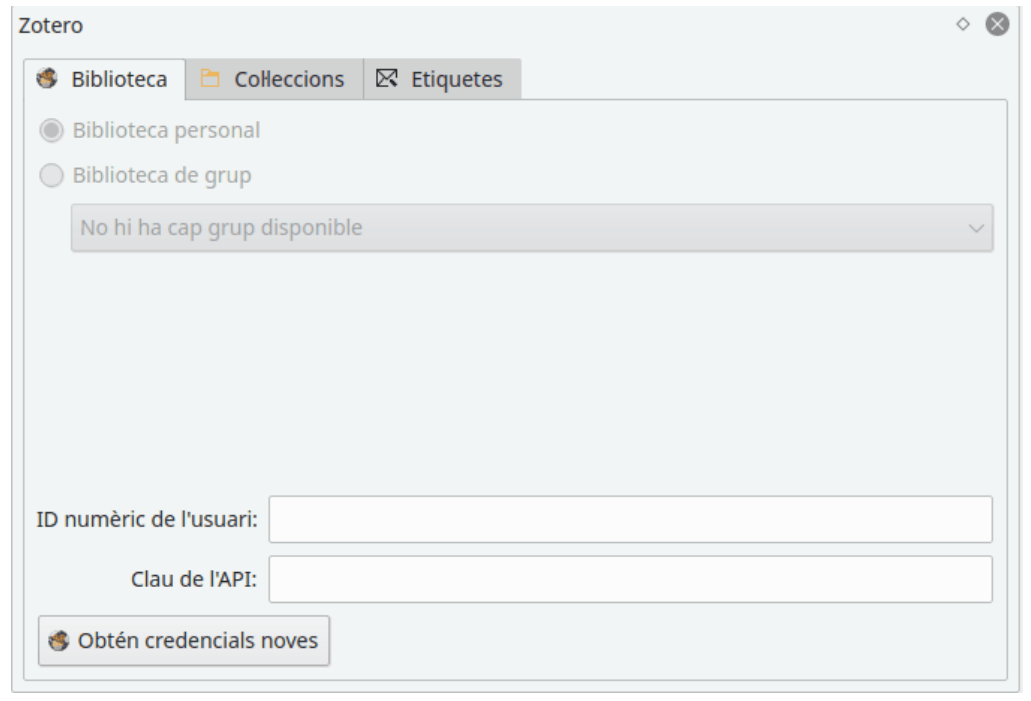

Feu clic al botó **Obtén credencials noves** a la pestanya **Credencials** per a iniciar l'assistent d'autorització de Zotero. Seguiu les instruccions per a permetre que el KBibTeX accedeixi a la vostra biblioteca de Zotero.

Per a accedir a les entrades de la biblioteca, feu doble clic sobre l'element corresponent a les pestanyes **Col·leccions** o **Etiquetes**. Les entrades que satisfacin els criteris escollits es mostraran en el [plafó Resultat de la cerca.](#page-17-1)

## <span id="page-17-0"></span>**4.1.8 El plafó Resultat de la cerca**

<span id="page-17-1"></span>El plafó **Resultat de la cerca** s'utilitza per a gestionar els resultats de la cerca obtinguts mitjançant el [plafó Cerca en línia.](#page-15-3)

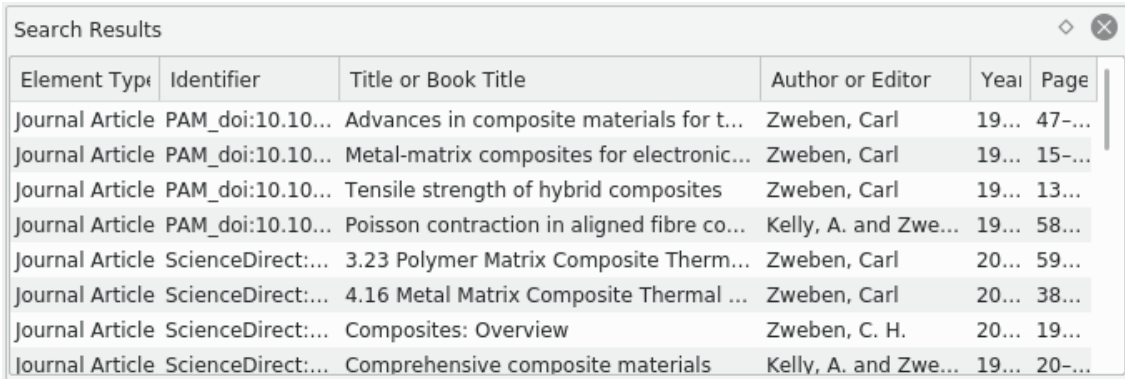

Feu clic al botó **Importa** per a importar el resultat de la cerca utilitzat actualment a la vostra bibliografia.

Per a accedir a altres accions per al resultat de la cerca utilitzat actualment, feu clic sobre seu amb el botó dret del ratolí. Des del menú obert, podreu revisar el resultat (element **Visualitza l'element**) o copiar-lo per a seguir enganxant en el format en BibT<sub>E</sub>X en un altre lloc amb **Ctrl-V** (element **Copia**).

## <span id="page-18-0"></span>**4.1.9 El plafó Editor d'elements**

<span id="page-18-3"></span>El plafó **Editor d'elements** es pot utilitzar per a editar l'element de bibliografia seleccionat.

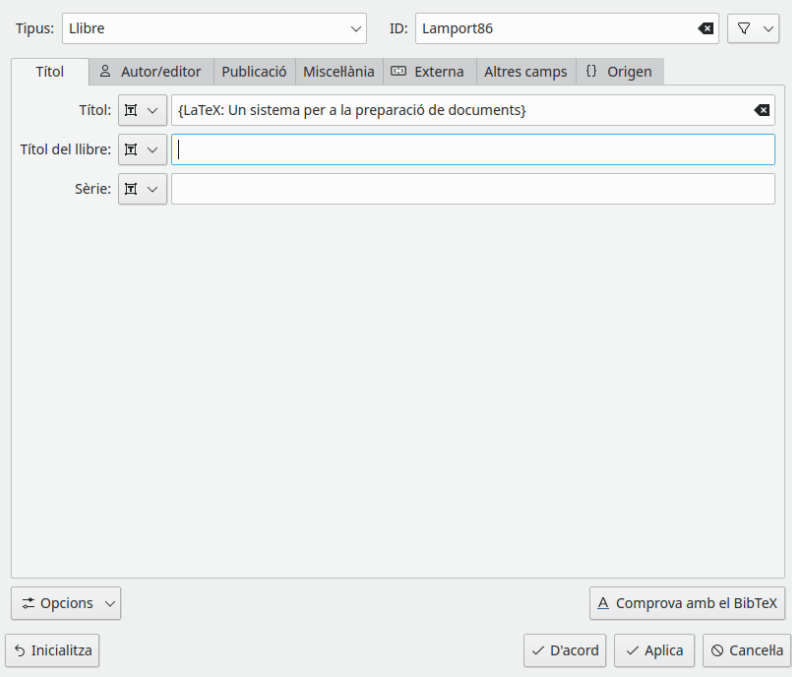

Feu clic al botó  $\nabla$  per a seleccionar un [identificador suggerit](#page-25-2) per a l'element.

Introduïu les dades respectives en els camps de l'editor. El format de dades del camp es pot canviar entre **Text**, **Referència** i **Codi font** utilitzant la llista desplegable que hi ha a l'esquerra del quadre de text.

Feu clic al botó  $\overline{\leftarrow}$  **Opcions** per a obrir un menú desplegable amb dos elements.

L'element **Mostra tots els camps** es pot utilitzar per a mostrar o ocultar tots els camps buits de l'element actual.

És possible alternar l'enfocament del teclat entre els camps utilitzant la tecla **Tab**. Per tant, el segon element de menú, **La tecla Tab només visita els camps editables**, es pot utilitzar per a activar i desactivar la navegació només entre els camps editables.

Feu clic al botó **Comprova amb el BibTEX** per a obtenir una vista prèvia de l'entrada editada tal com es mostrarà al fitxer PDF compilat.

Marqueu la casella **Aplica automàticament els canvis** perquè tots els vostres canvis s'apliquin automàticament a l'entrada sense la necessitat de fer clic al botó **Aplica**.

Feu clic al botó **Restaura** per a revertir tots els vostres canvis.

## <span id="page-18-1"></span>**4.1.10 El plafó Vista prèvia del document**

<span id="page-18-2"></span>El plafó **Vista prèvia del document** es pot utilitzar per a obtenir una vista prèvia de les pàgines o documents [vinculats](#page-21-0) amb l'entrada de bibliografia seleccionada.

SUGGERIMENT De manera predeterminada, el plafó **Vista prèvia del document** es pot obrir prement la drecera de teclat **Ctrl**-**Maj**-**D**.

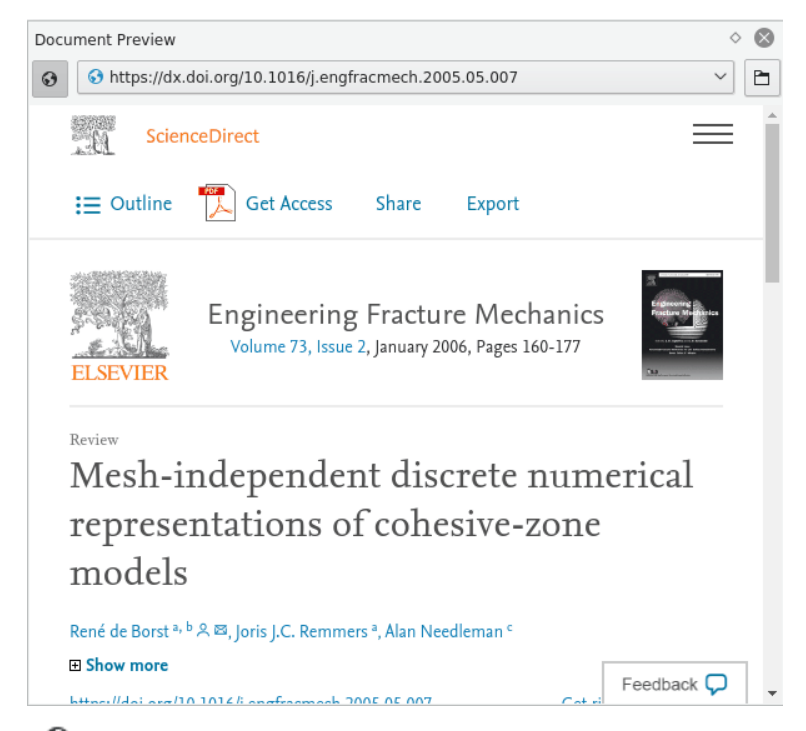

Feu clic al botó  $\bullet$  per a només alternar entre els fitxers locals i tots els documents, inclosos els remots.

Feu clic al botó  $\Box$  per a obrir la pàgina o el document en l'aplicació externa predeterminada. La llista desplegable **Adreça** es pot utilitzar per a canviar entre les pàgines i els documents.

## <span id="page-19-0"></span>**4.2 Barres d'eines del KBibTeX**

El KBibTeX té dues barres d'eines completament personalitzables ubicades a la part superior de la seva finestra.

Trobareu més informació sobre com personalitzar les barres d'eines a la [secció corresponent del](help:/fundamentals/config.html#toolbars) [Manual de Fonaments del KDE.](help:/fundamentals/config.html#toolbars) A continuació es mostra una breu descripció dels botons predeterminats de les barres d'eines del KBibTeX.

## <span id="page-19-1"></span>**4.2.1 Barra d'eines principal**

<span id="page-19-2"></span>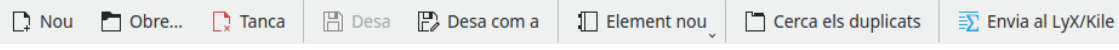

La «Barra d'eines principal» predeterminada del KBibTeX.

- **Nou**: crea un document nou de bibliografia.
- **Obre**: obre el [diàleg Obre/Desa genèric del KDE](help:/fundamentals/files.html) per a obrir alguna bibliografia existent per a editar-la.
- **Tanca**: tanca el document de bibliografia actiu.
- **Desa**: desa el document de bibliografia actiu.
- **Desa com a**: permet desar el document de bibliografia obert amb el nom nou utilitzant el [diàleg Obre/Desa genèric del KDE.](help:/fundamentals/files.html)

- **Element nou**: permet crear una nova entrada, comentari, preàmbul o [macro](#page-28-3) en el document de bibliografia actual.
- **Cerca els duplicats**: cerca i corregeix els elements duplicats en el document de bibliografia actual.
- **Envia al LyX/Kile**: envia una referència sobre l'entrada de bibliografia seleccionada al LyX o Kile. Més sobre això en el [capítol corresponent d'aquest manual.](#page-31-3)

## <span id="page-20-0"></span>**4.2.2 Barra d'eines de filtre**

<span id="page-20-2"></span>Filter: Filter bibliographic entries (Ctrl+F) any word any field  $\blacktriangleright$ €

#### La «Barra d'eines de filtre» predeterminada del KBibTeX.

El mètode més senzill per a navegar en grans bibliografies és emprar la barra d'eines de **Filtre**: El KBibTeX filtrarà la llista mostrada d'acord amb la vostra entrada. Si esteu cercant algun element, però no coneixeu la seva posició exacta a la llista, escriviu algunes lletres de les seves dades en el quadre de text **Filtre**.

Quan introduïu les primeres lletres, veureu que la llista canvia. Com més lletres introduïu, més reduïda es veurà la llista. Aquest filtratge es produirà immediatament a mesura que escriviu.

Si observeu la part dreta de la barra d'eines de **Filtre**, veureu dues llistes desplegables. Les llistes desplegables es van dissenyar perquè pugueu adaptar ràpidament els criteris de filtratge a les vostres necessitats. La primera llista desplegable s'utilitza per a definir el mode de coincidència (**qualsevol paraula**, **cada paraula** o **frase exacta**). La segona és per a definir el camp on s'ha de realitzar el filtratge. Podreu triar qualsevol camp o seleccionar un camp per a reduir la llista de resultats en bibliografies grans.

També hi ha dos botons en aquesta barra d'eines:

- **Inclou els fitxers PDF en la cerca de tot el text**: permet incloure els PDF a text complet en el filtratge.
- **Restableix els criteris de filtratge**: restableix els criteris de filtratge.

## <span id="page-20-1"></span>**4.3 Menús del KBibTeX**

El KBibTeX segueix l'esquema de menú estàndard del KDE. Per tant, conté moltes entrades de menú que són comunes per a totes les aplicacions del KDE. Trobareu més informació sobre aquestes entrades de menú en [aquesta secció d'ajuda.](help:/fundamentals/menus.html)

A continuació, trobareu les descripcions per a les entrades de menú específiques del KBibTeX.

#### **Edita** → **Suprimeix**

Suprimeix l'element seleccionat de la llista de bibliografia.

#### **Edita** → **Cerca els duplicats**

Permet cercar i eliminar duplicats a la bibliografia oberta.

#### **Element** → **Element nou** → **Entrada nova**

Obre la finestra [Edició de l'element](#page-18-3) per a introduir una entrada nova de bibliografia.

#### **Element** → **Element nou** → **Comentari nou**

Obre la finestra [Edició de l'element](#page-18-3) per a introduir un comentari nou que el BibT<sub>E</sub>X no té en compte.

#### **Element** → **Element nou** → **Macro nova**

Obre la finestra [Edició de l'element](#page-18-3) per a introduir una [macro](#page-28-3) nova.

#### **Element** → **Element nou** → **Preàmbul nou**

Obre la finestra [Edició de l'element](#page-18-3) per a introduir un preàmbul nou de bibliografia que defineixi com s'ha de donar format al text especial en la vostra bibliografia.

#### **Element** → **Edite l'element (Ctrl-E)**

Obre la finestra [Edició de l'element](#page-18-3) per a editar l'element de bibliografia seleccionat.

#### <span id="page-21-0"></span>**Element** → **Visualitza el document (Ctrl-D)**

Obre el document local o remot per a l'entrada seleccionada a la llista de bibliografia.

L'enllaç cap al document es pot afegir o editar emprant la pestanya **Externa** de la finestra [Edició de l'element.](#page-18-3)

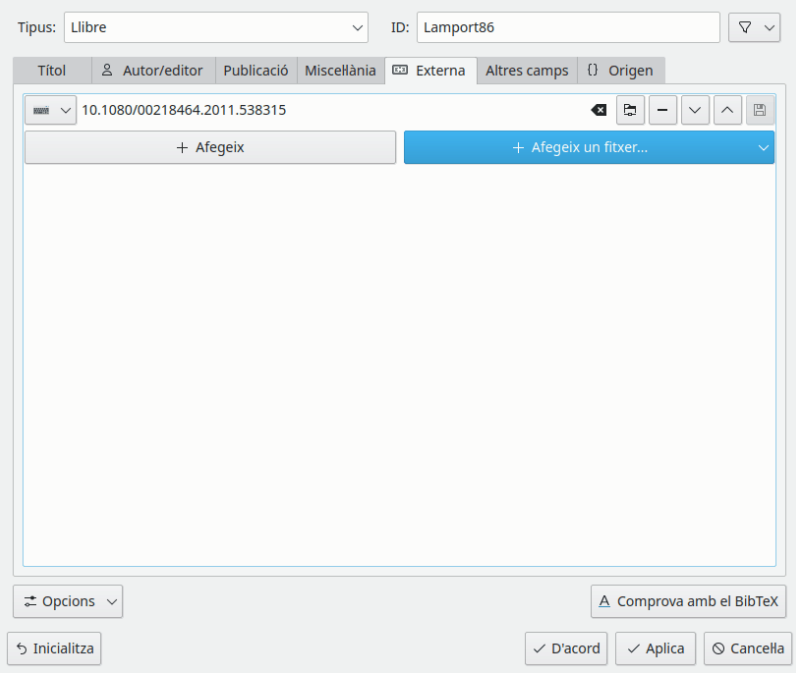

El botó  $+$  **Afegeix** es pot utilitzar per a afegir un enllaç a la pàgina remota.

La llista desplegable **+** Afegeix un fitxer... s'utilitza per a seleccionar algun fitxer local i afegir una referència o tot el fitxer a la bibliografia actual.

Si feu clic a  $\mathbb{R}$ , es netejarà l'element seleccionat.

Feu clic al botó  $\Box$  per a obrir l'enllaç del document en el navegador.

Feu clic al botó  $\Box$  per a eliminar l'element del document seleccionat.

Per a reorganitzar els elements en la llista de documents, utilitzeu els botons i<br>.

De manera eventual, el botó  $\Box$  es pot utilitzar per a desar localment els documents remots.

### **Element** → **Cerca el PDF...**

Trobareu alguns documents PDF per a l'entrada de bibliografia seleccionada a Internet.

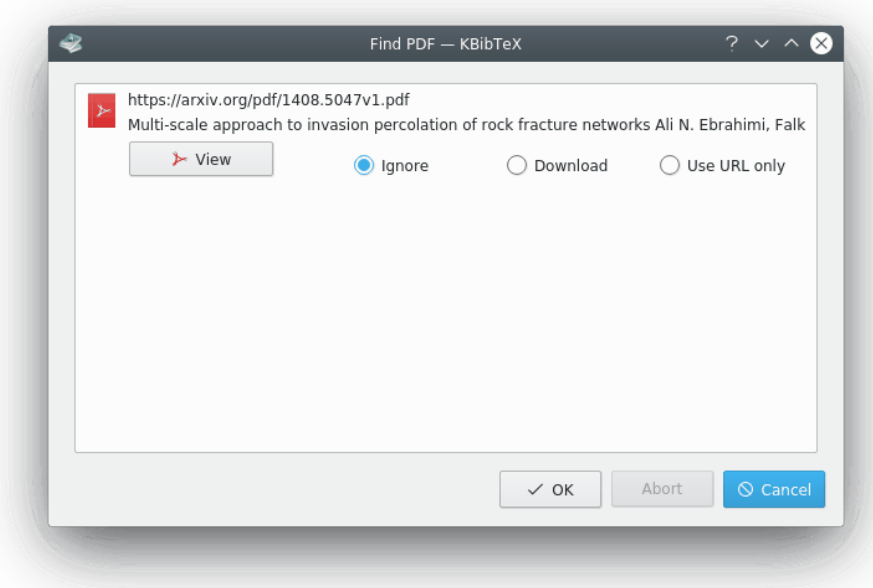

Podreu fer **Ignora**, **Baixa** o senzillament **Usa només l'URL** per a l'entrada.

#### <span id="page-22-2"></span>**Element** → **Dona format als ID de les entrades**

Permet donar format als identificadors per a les entrades bibliogràfiques seleccionades d'acord amb el format predeterminat.

El format predeterminat dels identificadors es pot definir utilitzant la [pàgina Suggeriments](#page-25-2) [per a l'ID](#page-25-2) del diàleg de configuració del KBibTeX.

#### **Element** → **Color**

Permet seleccionar un rètol de color per a les entrades bibliogràfiques seleccionades o eliminar aquest rètol (**Sense color**).

Els rètols de color es poden configurar utilitzant la [pàgina Rètols i colors](#page-24-1) del diàleg de configuració del KBibTeX.

#### **Element** → **Envia al LyX/Kile**

[Envia les referències](#page-31-3) a les entrades bibliogràfiques seleccionades al LyX o Kile.

#### **Arranjament** → **Configura el KBibTeX...**

Obre el [diàleg de configuració del KBibTeX.](#page-22-1)

## <span id="page-22-0"></span>**4.4 El diàleg de configuració del KBibTeX**

<span id="page-22-1"></span>Es poden configurar diversos paràmetres del KBibTeX mitjançant el diàleg **Preferències**. Aquest diàleg es pot obrir utilitzant l'element de menú **Arranjament** → **Configura el KBibTeX...**. A continuació trobareu una descripció de les pàgines de configuració del KBibTeX.

Feu clic al botó **Valors predeterminats** per a restablir tots els elements als valors predeterminats.

**El botó Restableix** es pot utilitzar per a descartar tots els canvis de configuració actuals sense tancar la finestra **Preferències**.

## <span id="page-23-0"></span>**4.4.1 Configuració general**

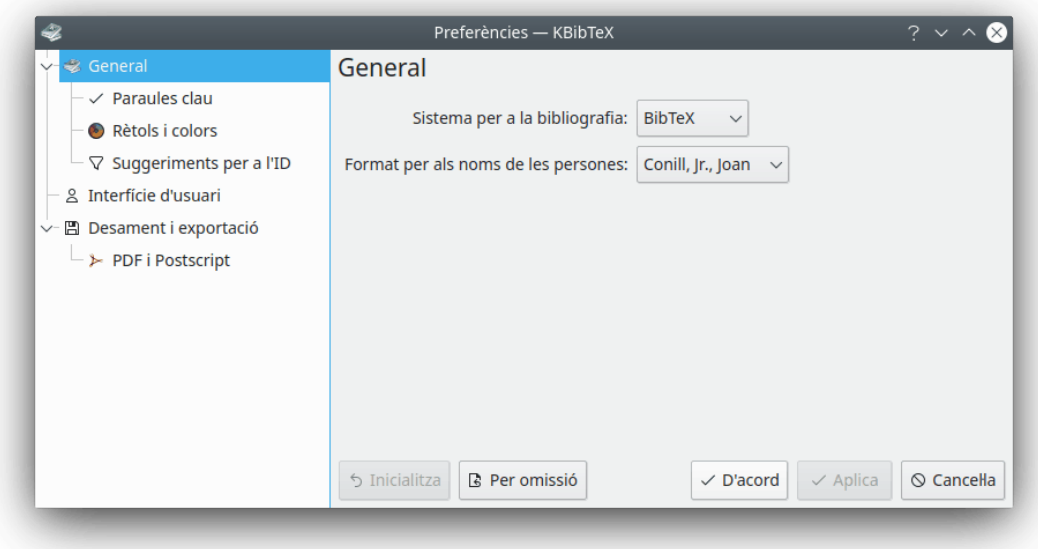

Aquesta pàgina de configuració permet canviar el **Format per als noms de les persones:** predeterminat que s'aplicarà automàticament als noms introduïts en el diàleg [Editor d'elements.](#page-18-3)

## <span id="page-23-1"></span>**4.4.2 Configuració de les Paraules clau**

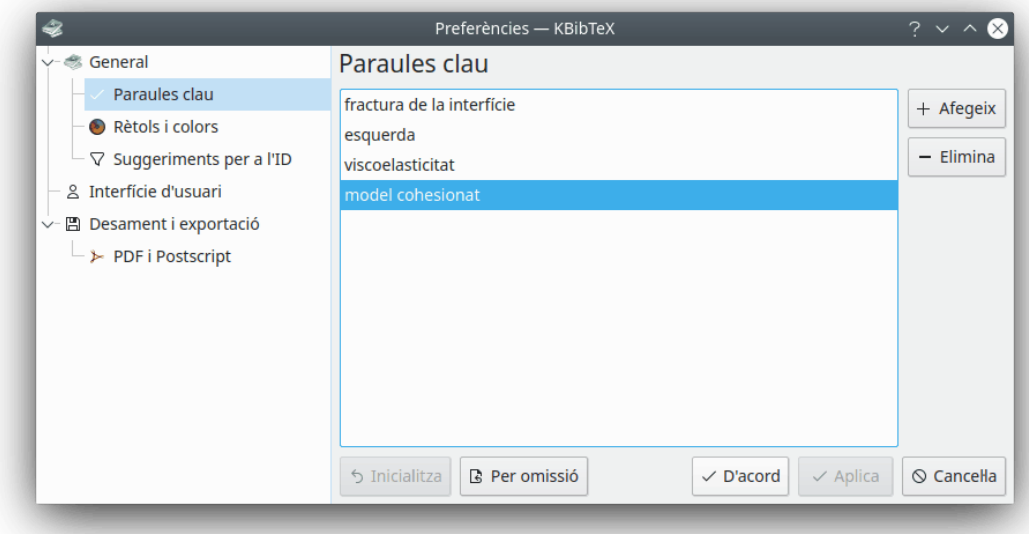

Aquesta pàgina es pot utilitzar per a editar la llista de paraules clau. Les paraules clau aplicades a les entrades de bibliografia amb l['Editor d'elements](#page-18-3) són útils per a estructurar la vostra bibliografia. El [filtratge](#page-20-2) per paraules clau pot oferir-vos resultats detallats per tema.

El botó  $+$  **Afegeix** es pot utilitzar per a afegir una paraula clau a la llista.

Feu clic al botó **Elimina** per a eliminar l'element de paraula clau seleccionat.

## <span id="page-24-1"></span><span id="page-24-0"></span>**4.4.3 Configuració dels Rètols i colors**

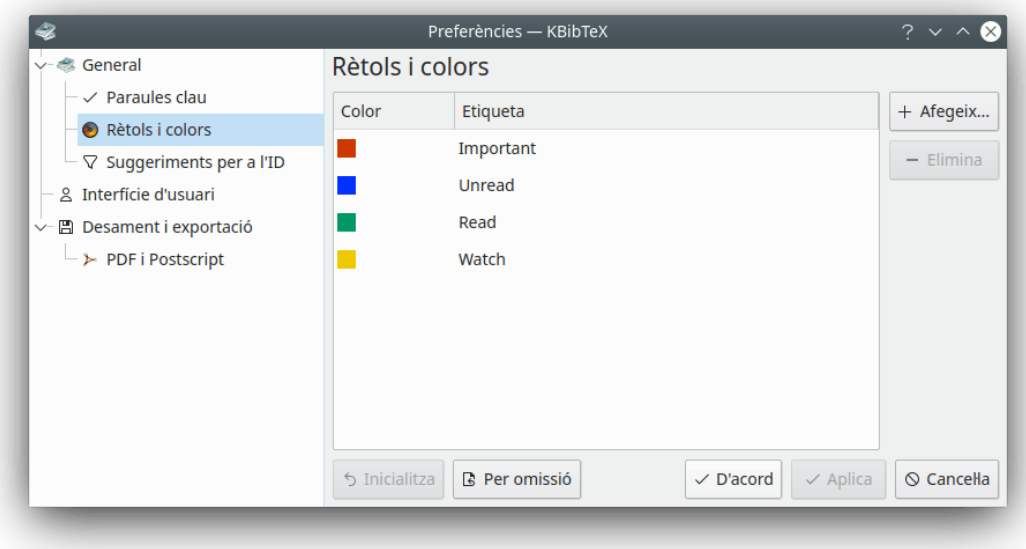

Els rètols de color són una altra forma útil d'estructurar la vostra bibliografia. Aquesta pàgina de configuració es pot utilitzar per a definir els rètols i els seus colors.

El botó  $+$  **Afegeix** es pot utilitzar per a afegir un rètol a la llista.

Feu clic al botó **Elimina** per a eliminar el rètol seleccionat.

Feu doble clic sobre un element a la columna **Color** o **Rètol** per a començar a editar-lo.

## <span id="page-25-2"></span><span id="page-25-0"></span>**4.4.4 Configuració dels Suggeriments de l'ID**

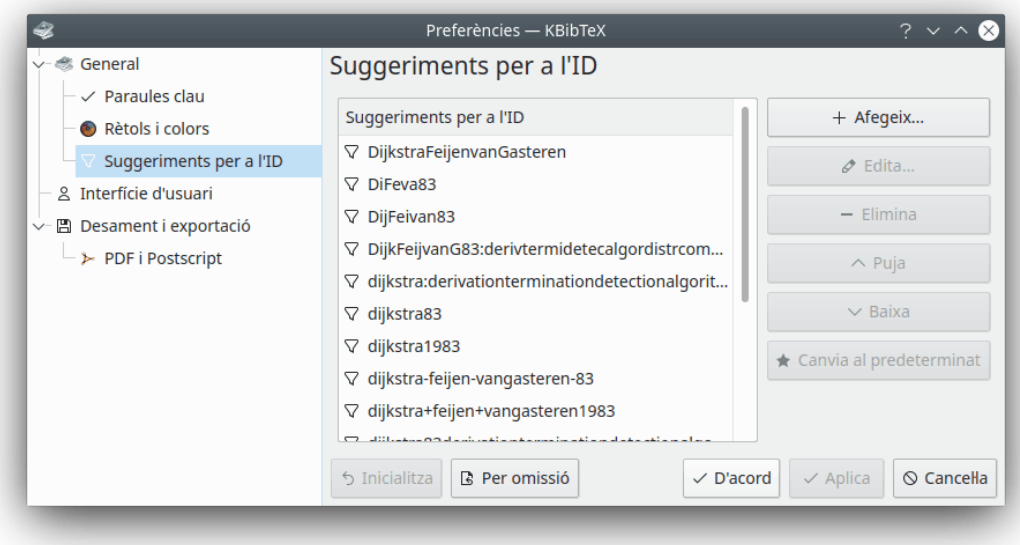

Aquesta pàgina de configuració s'utilitza per a gestionar els esquemes de suggeriment d'identificador per a l['Editor d'elements.](#page-18-3) Podeu afegir, editar, eliminar i reorganitzar els esquemes utilitzant els botons respectius que hi ha a la dreta de la llista de suggeriments.

Feu clic al botó **Canvia al predeterminat** per a canviar l'esquema predeterminat de suggeriments d'identificadors a l'element seleccionat. Aquest botó es pot utilitzar per a definir el format per a l'acció [Dona format als ID de les entrades.](#page-22-2)

## <span id="page-25-1"></span>**4.4.5 Configuració de la Interfície d'usuari**

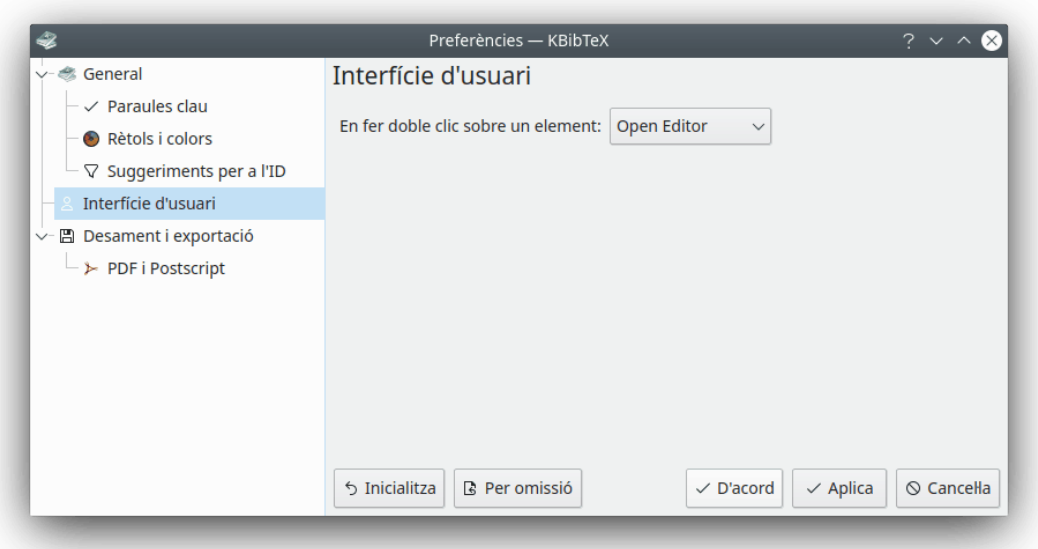

Utilitzant aquesta pàgina de configuració podreu fer que el KBibTeX mostri o oculti els comentaris i macros a la llista de bibliografia, triar el sistema de bibliografia (BibT<sub>E</sub>X o biblatex) i definir què fer quan feu doble clic sobre un element a la llista de bibliografia (**Obre a l'editor** o **[Visualitza](#page-18-2) [el document](#page-18-2)**).

#### SUGGERIMENT

El biblatex és una reimplementació de BibT<sub>E</sub>X. Amb el biblatex, el format de la bibliografia està totalment controlat per macros en  $L^AT$ <sub>E</sub>X, no fitxers bst. Admet bibliografies subdividides, múltiples bibliografies dins d'un document i llistes separades d'abreviatures bibliogràfiques. Les bibliografies es poden subdividir en parts i/o segmentar per temes. Igual com els estils de bibliografia, totes les ordres de citació es poden definir lliurement. El paquet biblatex està completament localitzat i pot interactuar amb el paquet babel.*[a](#page-26-1)*

El biblatex també pot utilitzar [biber](http://biblatex-biber.sourceforge.net/) com a dorsal. Amb el biblatex és possible utilitzar símbols UTF-8 en les entrades de la bibliografia.

Per tant, podreu utilitzar el biblatex per a crear bibliografies sofisticades.

<span id="page-26-1"></span>*<sup>a</sup>*Des de la documentació de biblatex.

## <span id="page-26-0"></span>**4.4.6 Configuració del Desament i exportació**

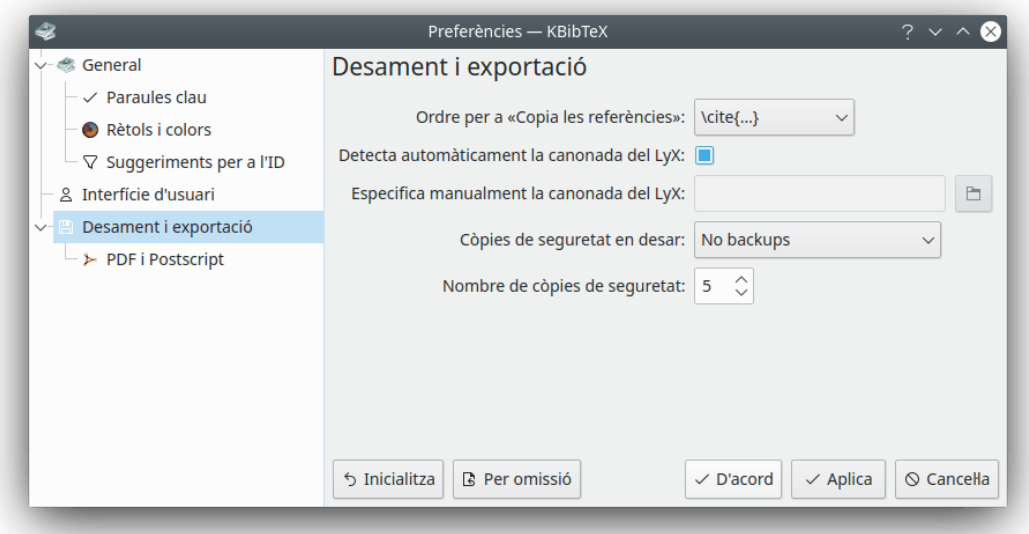

Aquesta pàgina permet escollir una ordre de L<sup>A</sup>T<sub>E</sub>X (p. ex., **\cite{...}**) que s'utilitzarà com a embolcall per a la referència copiada amb l'element **Copia les referències** (**Ctrl-Maj-C**) del menú emergent a la llista de bibliografia.

També és possible fer que el KBibTeX determini automàticament la [canonada de dades del LyX](#page-31-4) marcant la casella corresponent.

Quan l'element **Detecta automàticament la canonada del LyX:** no està marcat, podreu afegir manualment l'adreça de la canonada en el quadre de text **Especifica manualment la canonada del LyX:** o seleccionar-la utilitzant el [diàleg genèric Obre/Desa del KDE](help:/fundamentals/files.html) prement el botó que hi ha a la dreta del quadre de text.

Finalment, podreu configurar aquí les còpies de seguretat. És possible seleccionar el tema de la còpia de seguretat (**Només per a fitxers locals**, **Sense còpies de seguretat** o **Per als fitxers locals i remots**) utilitzant la llista desplegable **Còpies de seguretat en desar:** i el nombre de còpies de seguretat que s'emmagatzemaran.

## <span id="page-27-0"></span>**4.4.7 Configuració de PDF i Postscript**

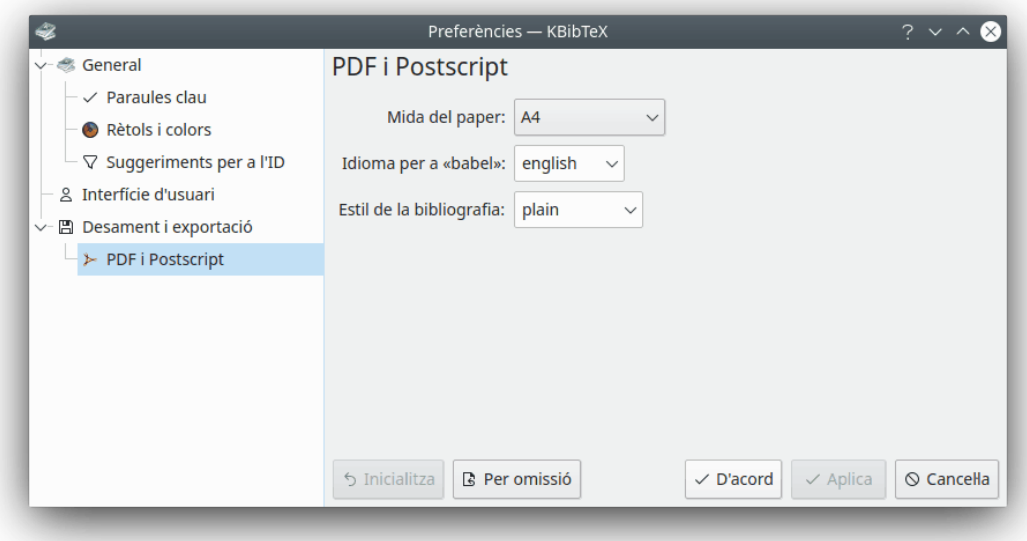

Aquesta pàgina de configuració es pot utilitzar per a triar algunes opcions per a obtenir una [vista](#page-18-3) [prèvia de les entrades del KBibTeX.](#page-18-3) Podreu seleccionar la **Mida del paper**, l'idioma per al paquet [babel](https://www.ctan.org/pkg/babel) de LATEX i l['estil de la bibliografia.](#page-9-1)

## <span id="page-28-0"></span>**Capítol 5**

# **Ús avançat**

## <span id="page-28-1"></span>**5.1 Referències creuades**

Les referències creuades permeten estalviar una mica de temps creant vincles entre l'entrada 'pare' (pot tractar-se com un procediment o una col·lecció d'articles) i les entrades 'filles' (informes o articles).

Per a crear una referència creuada, senzillament afegiu el seu identificador al camp **Referència creuada:** a la pestanya **Publicació** de l'entrada.

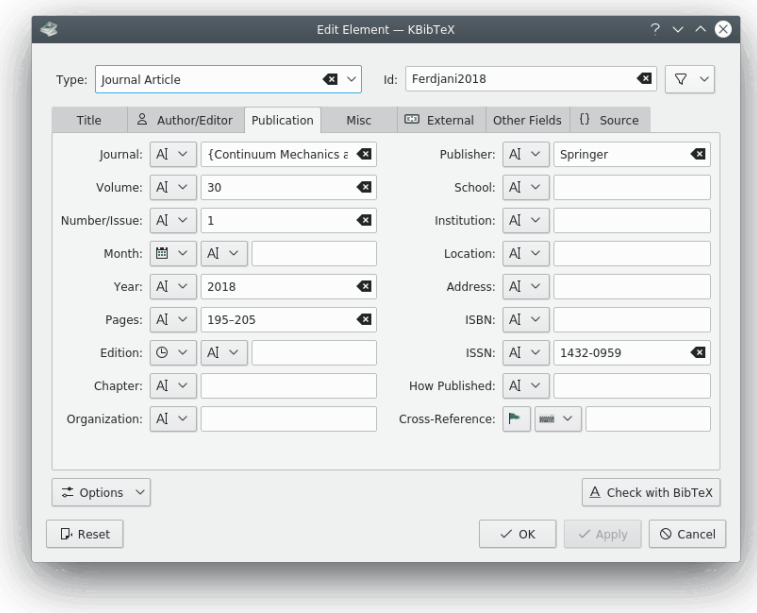

Podeu introduir directament l'identificador o fer clic sobre el botó per a triar-lo des de la llista d'identificadors disponibles.

## <span id="page-28-2"></span>**5.2 Macros**

<span id="page-28-3"></span>Suposeu que la vostra bibliografia conté moltes referències a la mateixa revista i no voleu introduir el seu títol una vegada i una altra. Llavors, podreu definir una macro per al títol de la

revista.

Diguem que volem definir una macro e *fm* per a 'Engineering Fracture Mechanics'. Llavors hauríem de fer el següent:

- 1. Trieu l'element de menú **Element** → **Element nou** → **Macro nova**.
- 2. Introduïu un identificador (abreviatura) per al títol en el quadre de text **ID:**. L'identificador predeterminat és **Nou1**. Haurem d'introduir **efm**.
- 3. Trieu (**Text net**). L'altra opció, (**Codi font**) es pot utilitzar si voleu introduir alguna macro amb ordres de  $L^{A}T_{E}X$ .
- 4. Introduïu **Engineering Fracture Mechanics** en el quadre de text **Valor:**.

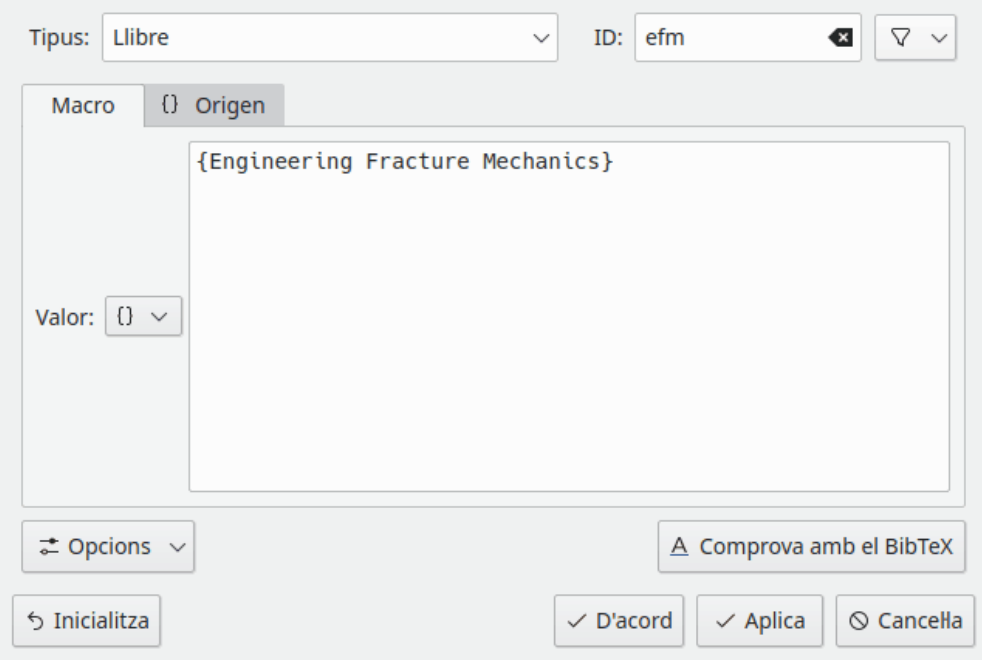

- 5. Feu clic al botó **Aplica**.
- 6. De manera opcional, canvieu a la pestanya **Codi** per a inspeccionar el codi de la macro.

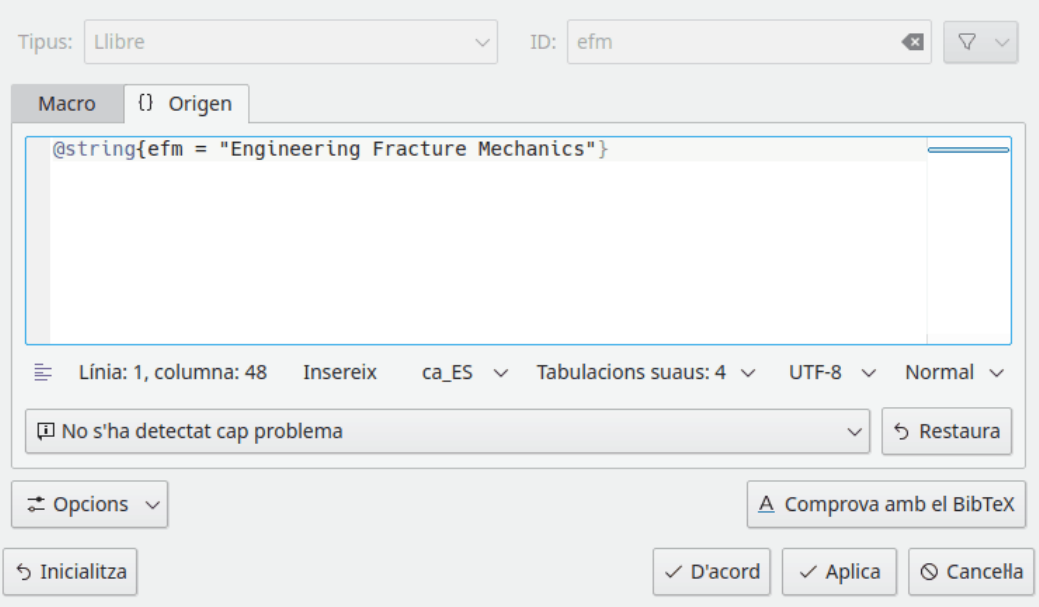

7. Feu clic al botó **D'acord**.

El mateix procediment es pot utilitzar per a esmenar els títols, autors i noms dels mesos, etc. d'acord amb les regles d'abreviatura del vostre editor per a les entrades des de les bases de dades en línia. De manera predeterminada, aquestes regles (macros) s'han de definir en els fitxers d'estil de la bibliografia (bst).

## <span id="page-31-0"></span>**Capítol 6**

# **Integració amb el Kile i LyX**

<span id="page-31-3"></span>El KBibTeX es pot integrar fàcilment amb els editors de  $L^{A}T_{E}X$  comuns, com el Kile i LyX.

## <span id="page-31-1"></span>**6.1 Integració amb el Kile**

El [Kile](http://kile.sourceforge.net/) és un editor de codi font i intèrpret d'ordres per a  $T_EX$  i  $L^AT_EX$ .

El KBibTeX és un visualitzador/editor predeterminat per als fitxers en BibT<sub>E</sub>X en el Kile, de manera que no hi ha necessitat de cap configuració addicional.

Per a afegir cites seleccionades des de fitxers de bibliografia, inicieu el Kile, obriu algun fitxer en L ${}^{\text{A}}\text{T}_{\text{F}}\text{X}$ , poseu el cursor allà on voleu afegir la citació, després canvieu a la finestra del KBib-TeX, seleccioneu elements a la llista d'elements i trieu **Element** → **Envia al LyX/Kile** o utilitzeu l'element del menú contextual **Envia al LyX/Kile** (clic amb el botó dret del ratolí).

Les cites s'inseriran com a **\cite{identificadors d'elements}** a la posició del cursor al document actual en el Kile.

## <span id="page-31-2"></span>**6.2 Integració amb el LyX**

<span id="page-31-4"></span>El [LyX](https://www.lyx.org/) és un processador de documents que fomenta un enfocament d'escriptura basat en l'estructura dels vostres documents (WYSIWYM) i no senzillament en la seva aparença (WYSIWYG).

El KBibTeX es pot integrar en el LyX mitjançant la canonada d'entrada/sortida del LyX.

1. Primer, haureu de configurar el LyX per a utilitzar la canonada. Trieu **Eines** → **Preferències** des del menú principal del LyX. Obriu la pàgina **Camins** i introduïu algun camí (p. ex., ~/.lyx/lyxpipe) en el quadre de text **Canonada del servidor del LyX**.

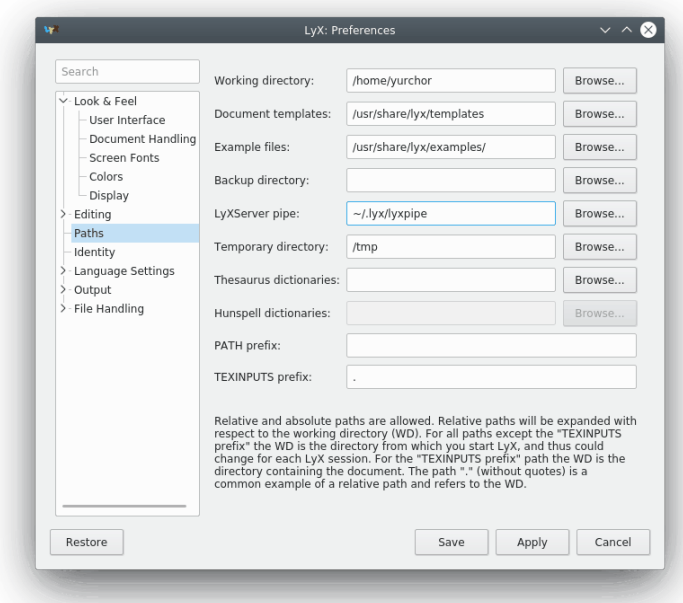

- 2. Feu clic a **Desa** per a desar els canvis.
- 3. Trieu **Eines** → **Reconfigura** per a reconfigurar el LyX i reiniciar-lo.
- 4. Per a afegir cites seleccionades des dels fitxers de bibliografia, obriu algun document, situeu el cursor allà on voleu afegir una bibliografia i seleccioneu **Insereix** → **Llista / TOC** → **Bibliografia en BibTEX...** des del menú principal del LyX.
- 5. Premeu **Afegeix...**, després **Navega...**. Apunteu el LyX a un fitxer bib del KBibTeX. Feu clic a **Afegeix** i després feu clic a **D'acord**.
- 6. Després poseu el cursor on voleu afegir la cita i canvieu a la finestra del KBibTeX. Seleccioneu elements a la llista d'elements i trieu **Element** → **Envia al LyX/Kile** o utilitzeu l'element del menú contextual **Envia al LyX/Kile** (feu clic amb el botó dret del ratolí).
- 7. Les cites s'inseriran com a referència a la posició del cursor en el document actual del LyX.

## <span id="page-33-0"></span>**Capítol 7**

# **Crèdits i llicència**

KBibTeX

Copyright del programa (c) 2004-2014 Thomas Fischer [fischer@unix-ag.uni-kl.de](mailto:fischer@unix-ag.uni-kl.de)

Copyright de la documentació (c) 2013 Yuri Chornoivan [yurchor@ukr.net](mailto:yurchor@ukr.net)

Traductor de la documentació: Antoni Bella [antonibella5@yahoo.com](mailto:antonibella5@yahoo.com)

Aquesta documentació està llicenciada d'acord amb les clàusules de la [Llicència de Documenta](fdl-license.html)[ció Lliure de GNU.](fdl-license.html)

Aquest programa està llicenciat d'acord amb les clàusules de la [Llicència Pública General de](gpl-license.html) [GNU.](gpl-license.html)

# <span id="page-34-0"></span>**Capítol 8**

# **Bibliografia**

### <span id="page-34-1"></span>[Lamport86] Leslie Lamport, *LaTeX: un sistema de preparació de documents* , 1986, Addison-Wesley Publishing Company.